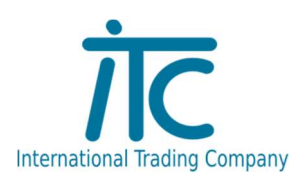

## CORRECT VENDÉGLÁTÓI SZOFTVER HASZNÁLATI ÚTMUTATÓ

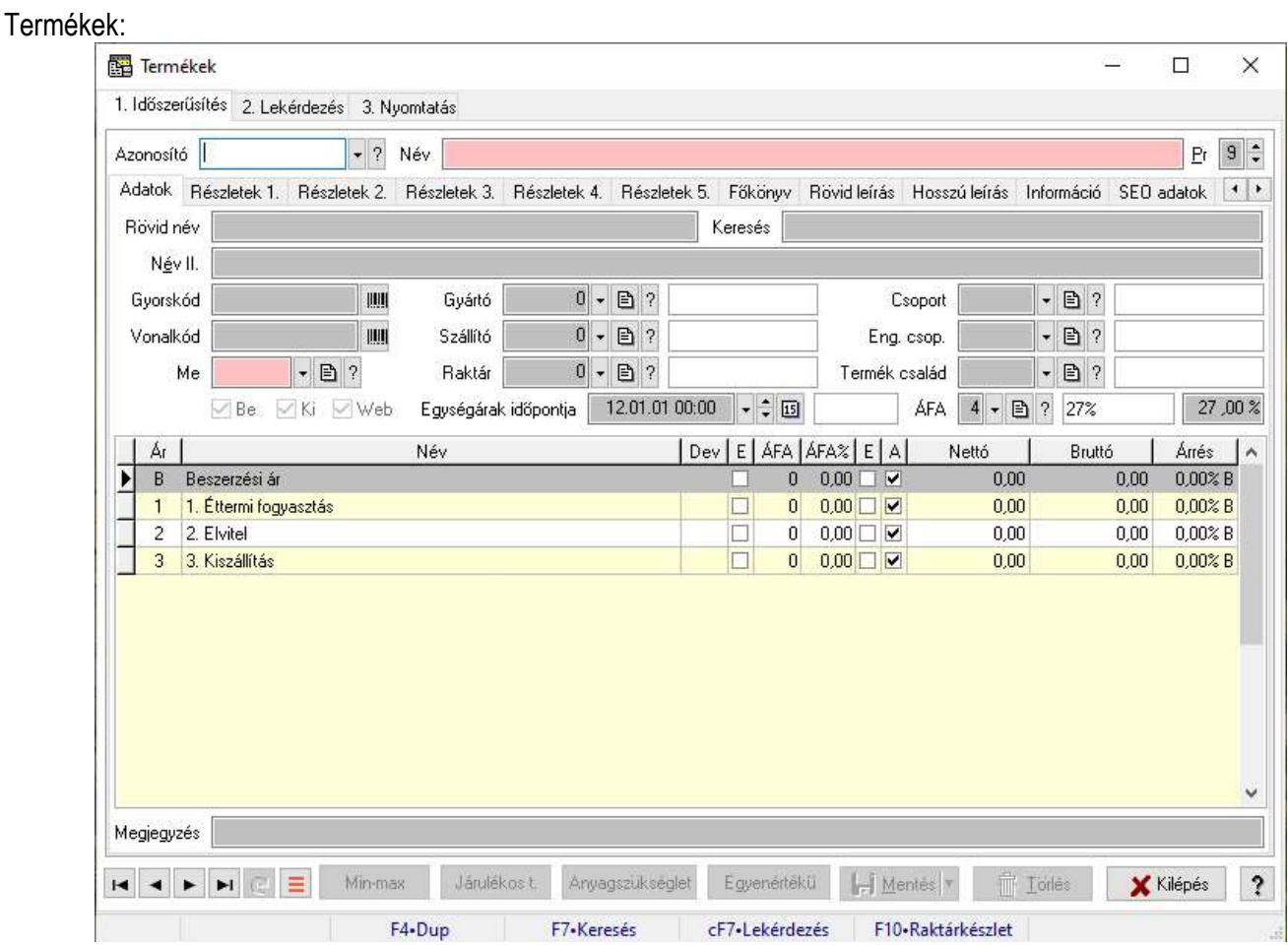

Termék időszerűsítés:

Itt be tudjuk állítani a termék nevét, mértékegységét, amiben a készleten kezeljük, illetve alapértelmezetten ezzel mozgatjuk be és ki.

Az egységárak megfelelő jogosultsággal az adatok fülön módosíthatók.

A termékek közül bizonyos termékek nem szállíthatók ki ezeket a terméklista fülön tudjuk beállítani.

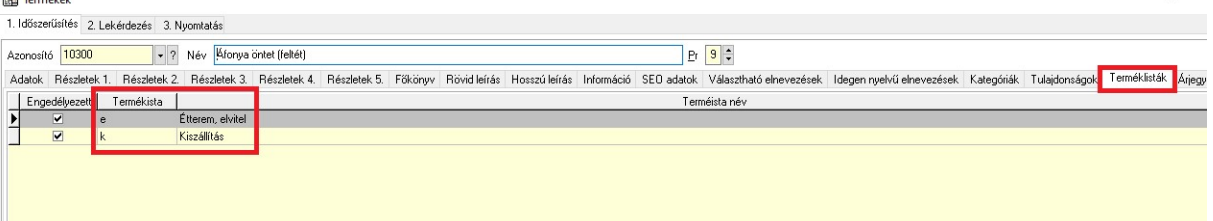

Ha ez be van állítva, akkor a Kiszállítás menüben csak azokat a termékeket tudjuk kiválasztani melyek a Kiszállítás terméklistánál engedélyezettek.

A termékeknél a Kapcsolható hozzá más termék illetve a Kapcsolható más termékhez rádiógombok segítségével a főételek és a köretek állíthatók be.

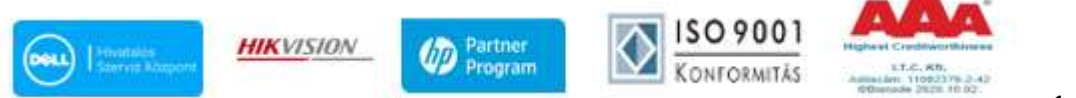

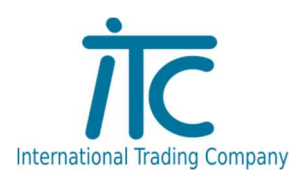

#### A Részletek 1 fülön:

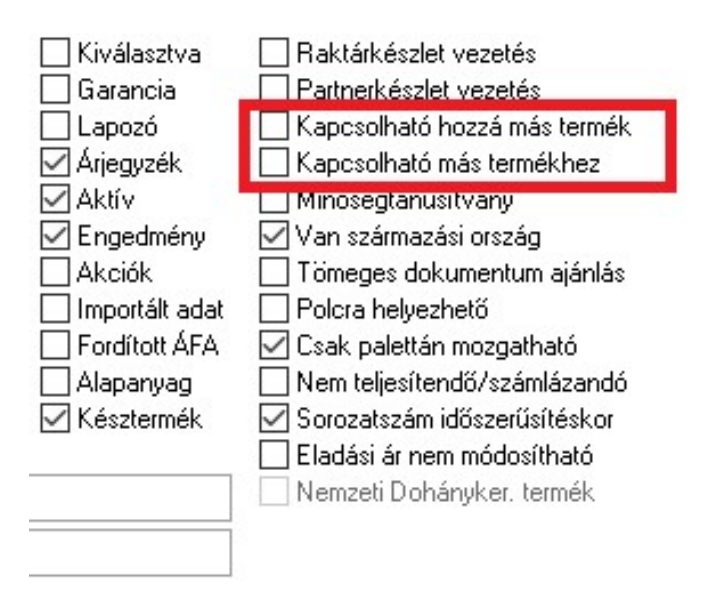

Ha be van állítva a termék úgy hogy kapcsolható hozzá más termék akkor a függő fogyasztásra való felvitele során a További termékek aktívvá válnak és a Köret kiválasztható. тſ

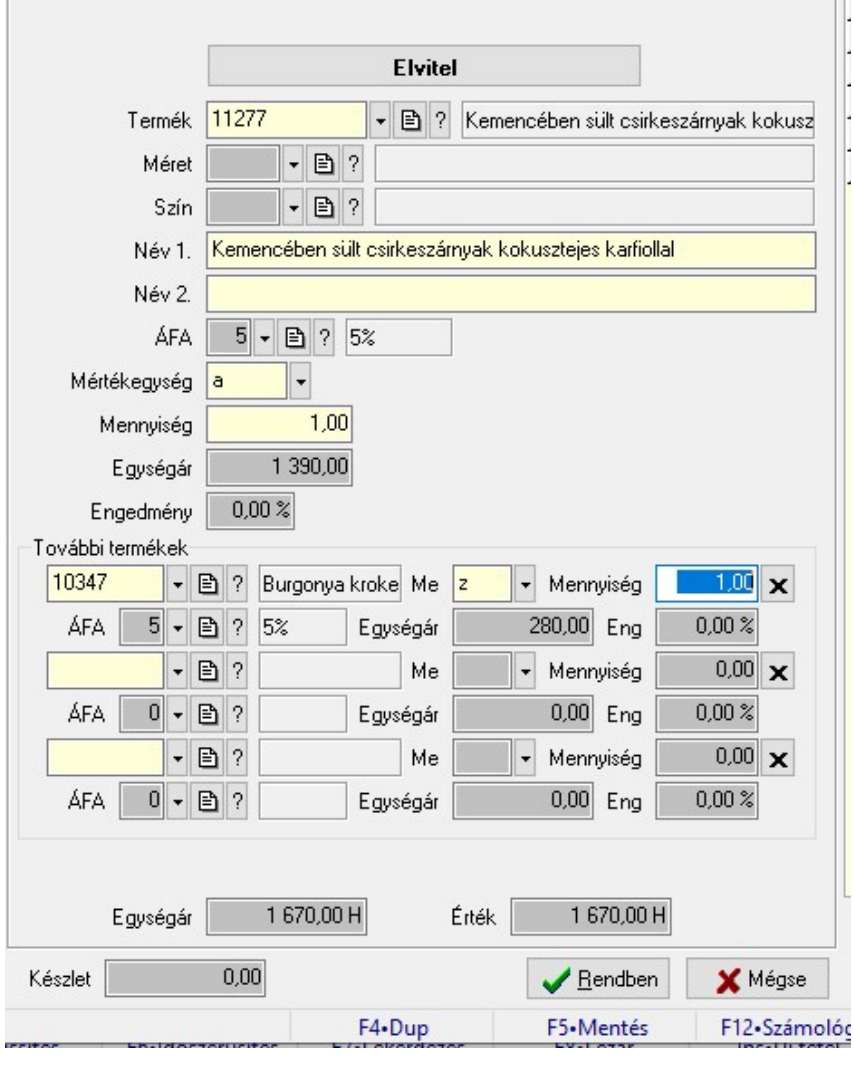

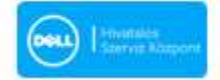

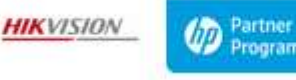

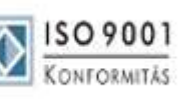

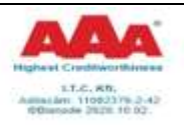

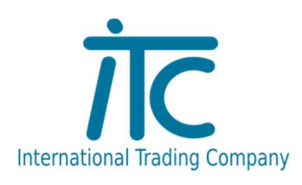

#### Függő fogyasztások menü:

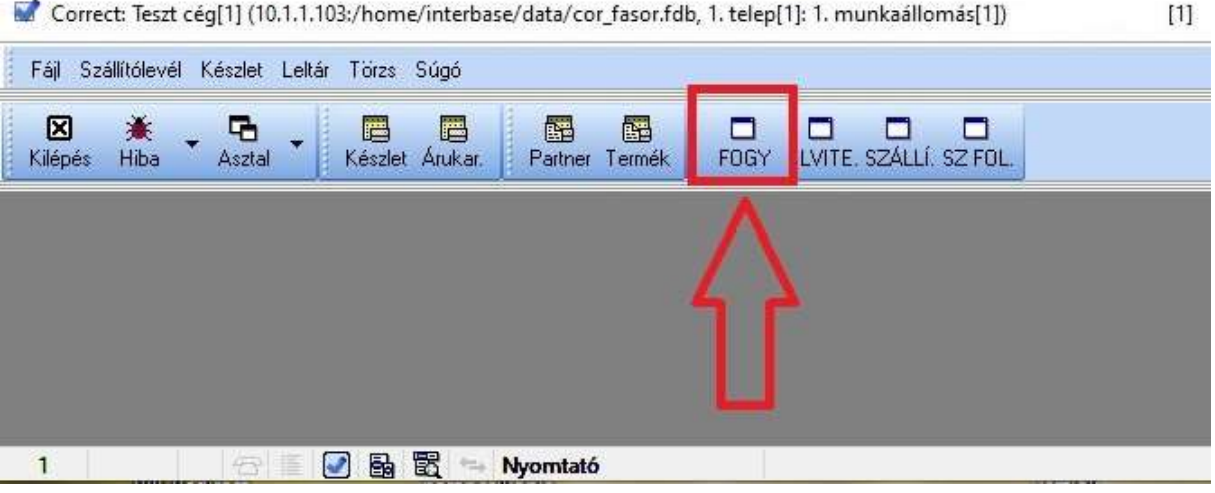

#### A FOGY gombra kattintva a Függő fogyasztások menü bukkan elő

Függő fogyasztások

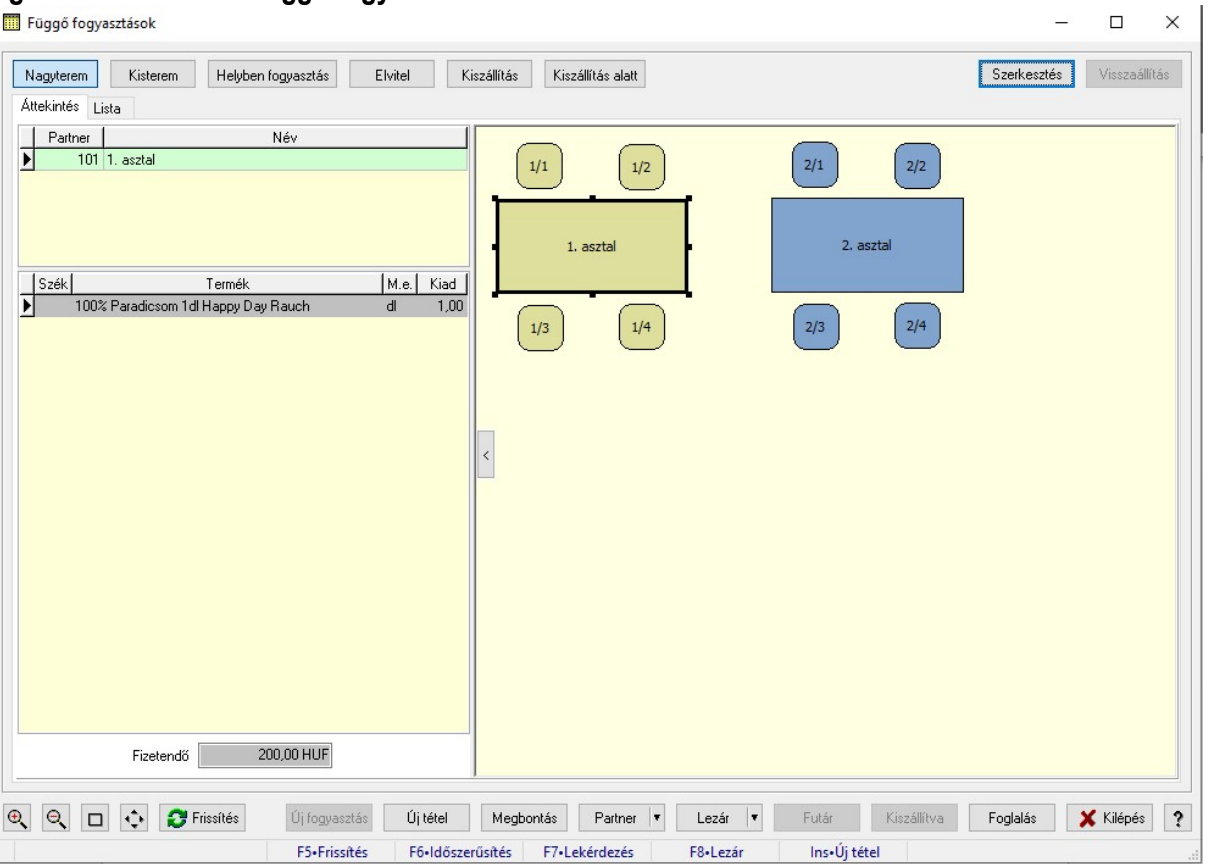

A függő fogyasztások közül az asztalhoz kötött fogyasztások melyek a menü fejlécében elől helyezkednek el. Ezek előre meghatározott alaprajzok alapján épülnek fel, milyen termek milyen asztalokkal, hány székkel létrehozva léteznek az adatbázisban. Ezeket utólag lehet szerkeszteni, átrendezni, ha változik a fizikai állapot.

Rendelést lehet asztalhoz illetve székekhez is felvenni. Ha az adott egységre rákattintunk láthatjuk, hogy jelenleg mely asztalhoz vagy székhez milyen tétel van hozzá rendelve és jelenleg még nincs lezárva a fogyasztás hozzá kapcsolódóan.

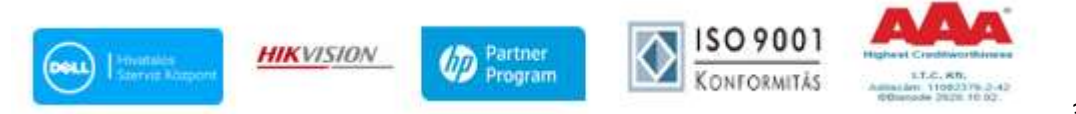

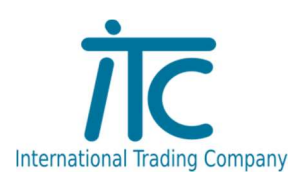

#### Az új tétel gomb megnyomásával a terméktörzsből új terméket tudunk az asztal vagy szék fogyasztásához hozzárendelni.

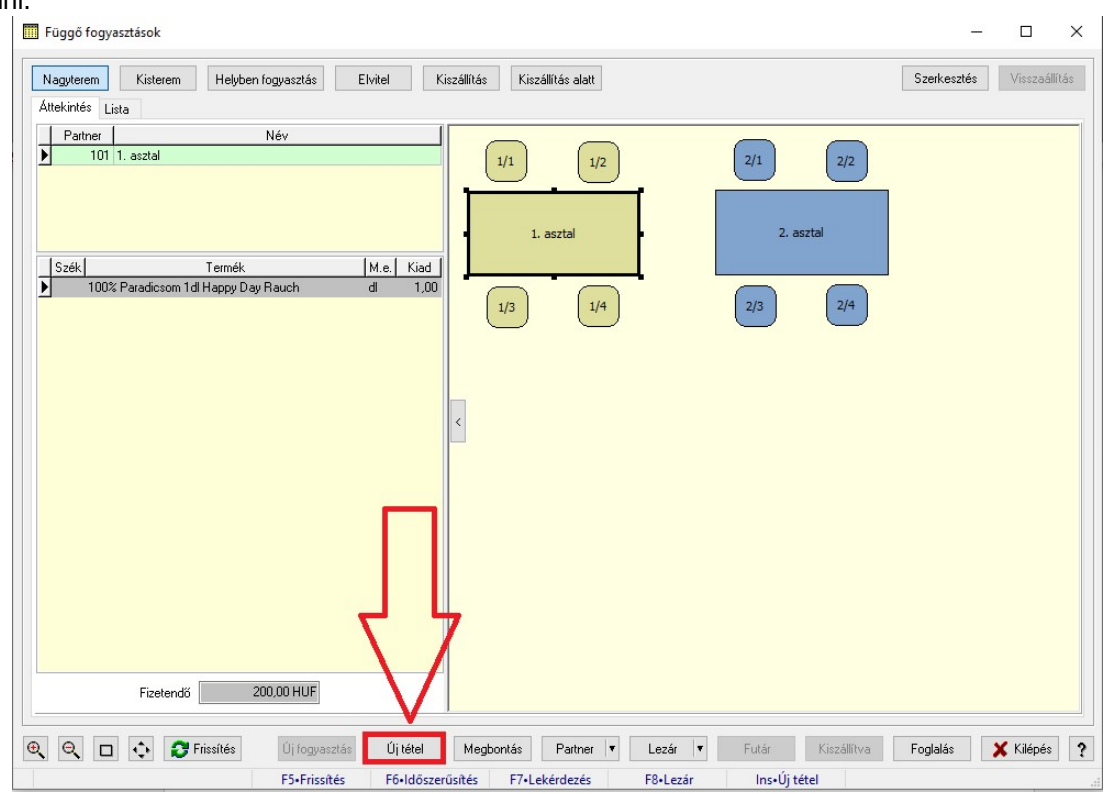

Ha az 1-es asztal ikonjára kattintunk, majd az új tétel gombra, akkor kiválaszthatjuk pld , hogy kérnek 2 dl Áfonyás forralt bort. Ekkor a bal egér gombbal a soron állva, duplán kattintottunk, majd így megjelent középen hogy milyen termékből milyen mennyiséget lehet az eddigi fogyasztásokhoz hozzárakni.

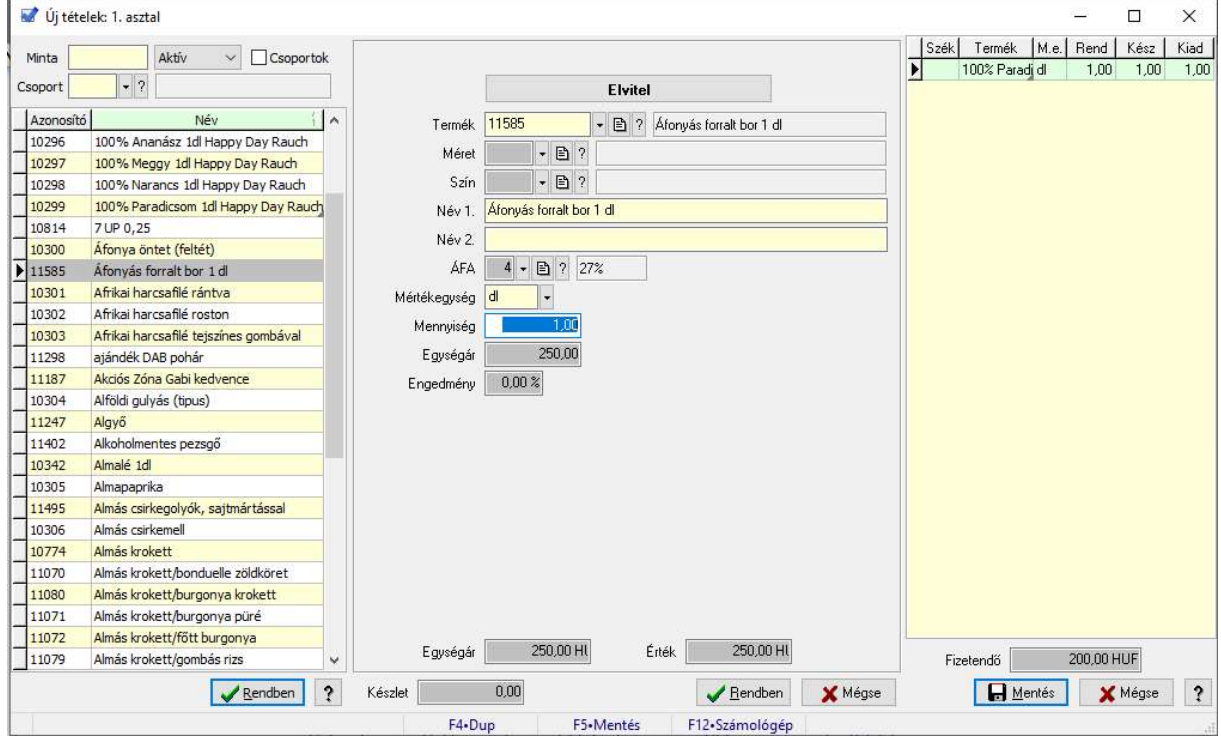

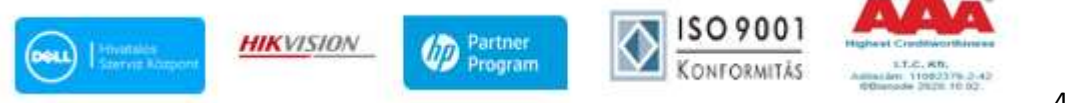

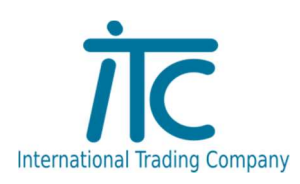

#### A mennyiség mezőn állva, a TAB billentyű vagy az ENTER gomb megnyomásával a tétel átkerül a többi tétel közé.

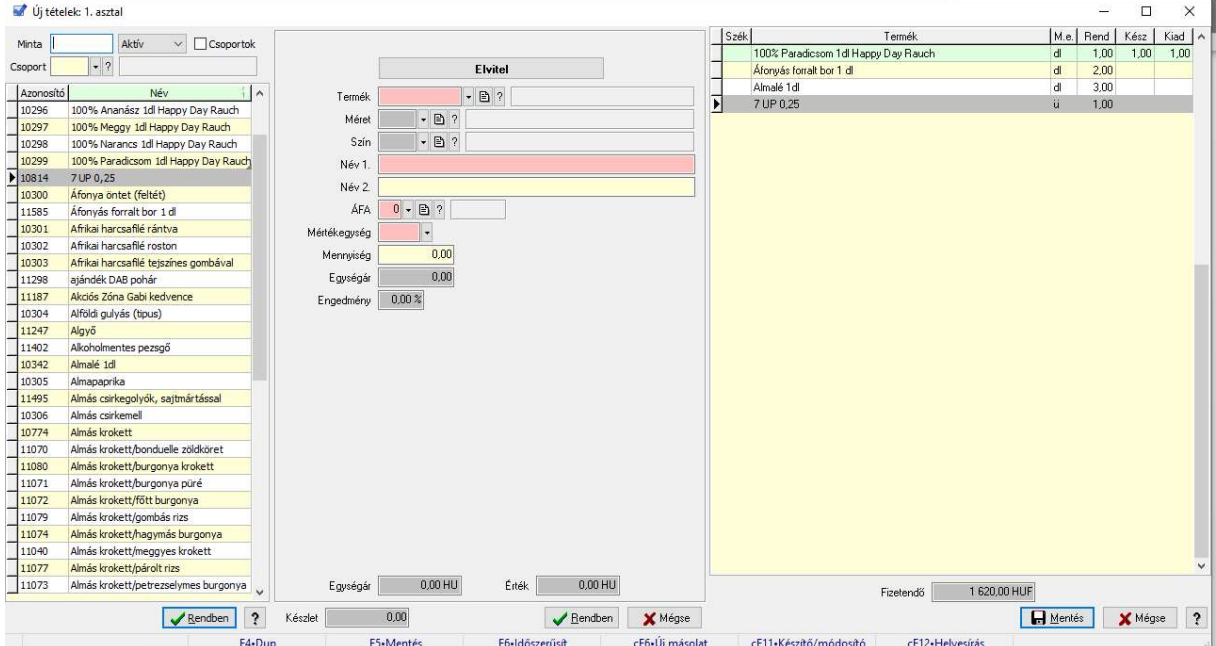

Ha valamely tételen módosítani szeretnénk vagy törölni, akkor megtehetjük, ha a jobb oldalon a módosítani kívánt sorra ráállunk.

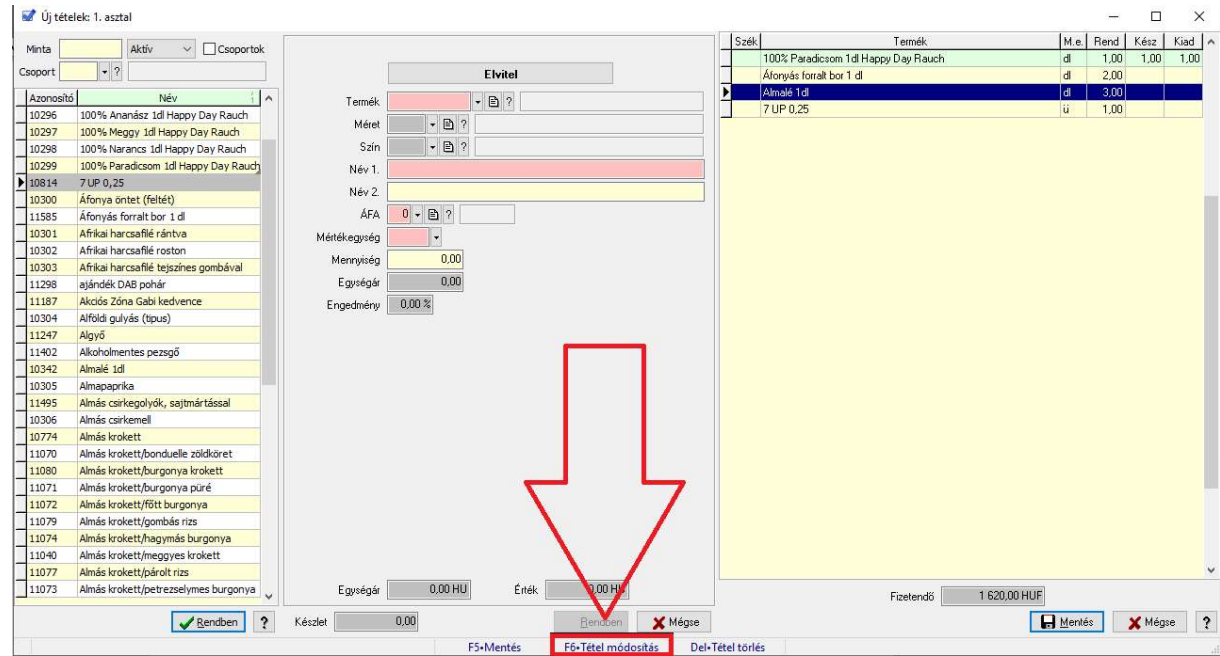

Módosítsuk a 3 dl almalét 2-re.

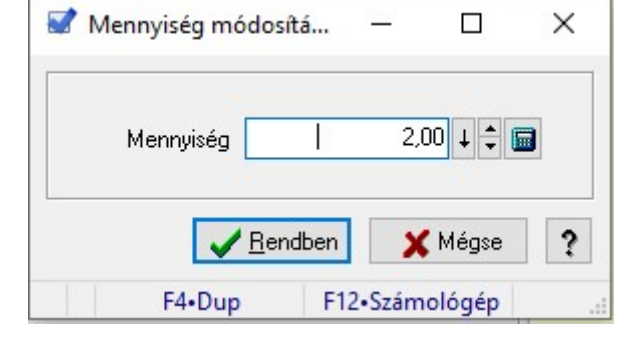

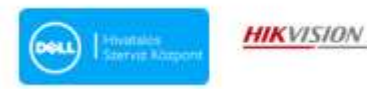

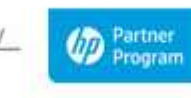

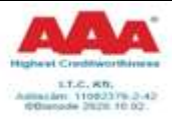

**N**ISO 9001

KONFORMITÄS

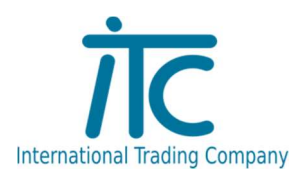

Tétel törlésekor indoklást kell megadnunk miért töröltük a terméket.

Amint a Mentés gombra kattintunk alul, akkor elkészül egy dokumentum (szállítólevél) mely kinyomtatódik az előre beállított nyomtatóra. Ez leveszi a készletről a terméket.

Az 1-es asztal ikonjára kattintva a bal oldalon megjelenik a jelenleg kiírt függő fogyasztású cikkek listája. A pontok jelzik, hogy ez az aktuális egység (asztal, szék) mely adatait látjuk.

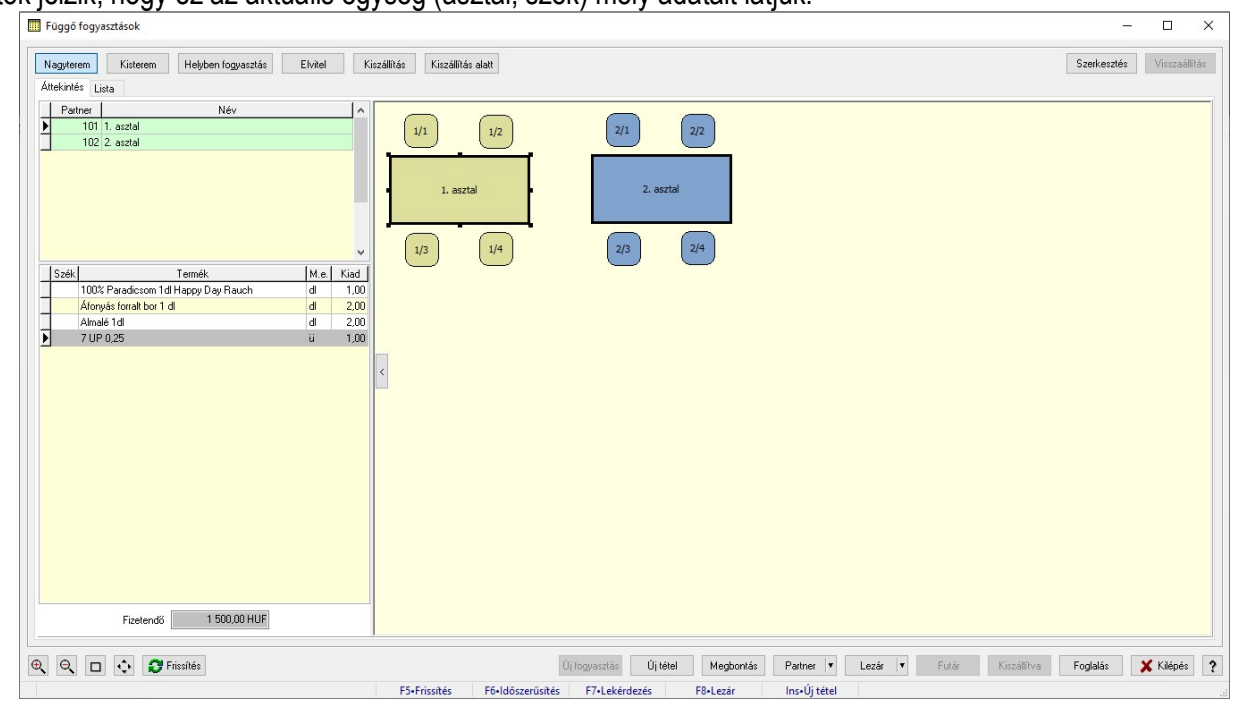

Ha az adott asztalon nincs tétel, akkor nincs fekete vastag keret körülötte.

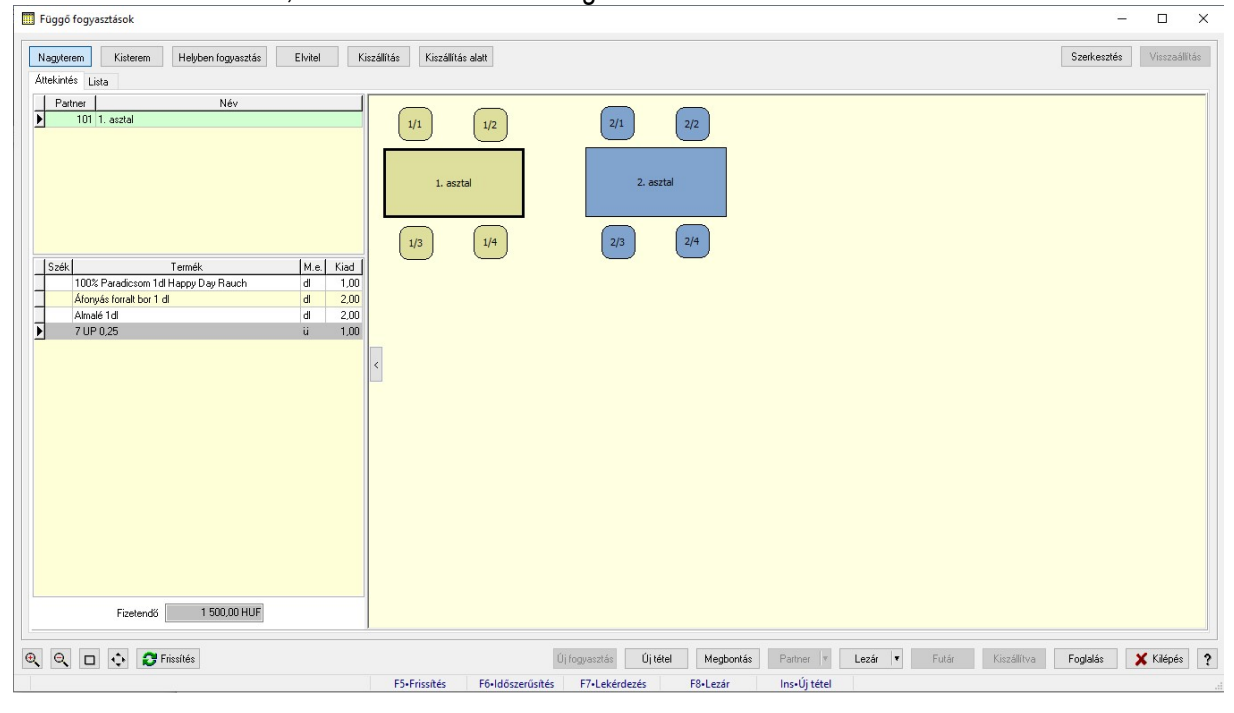

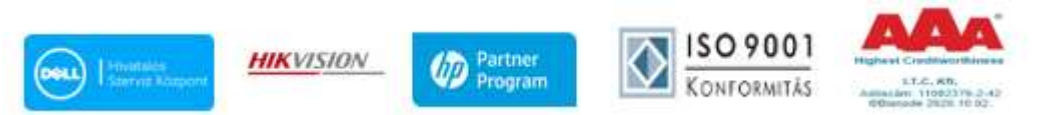

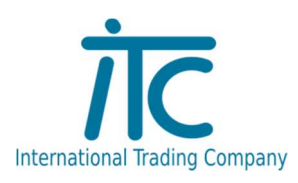

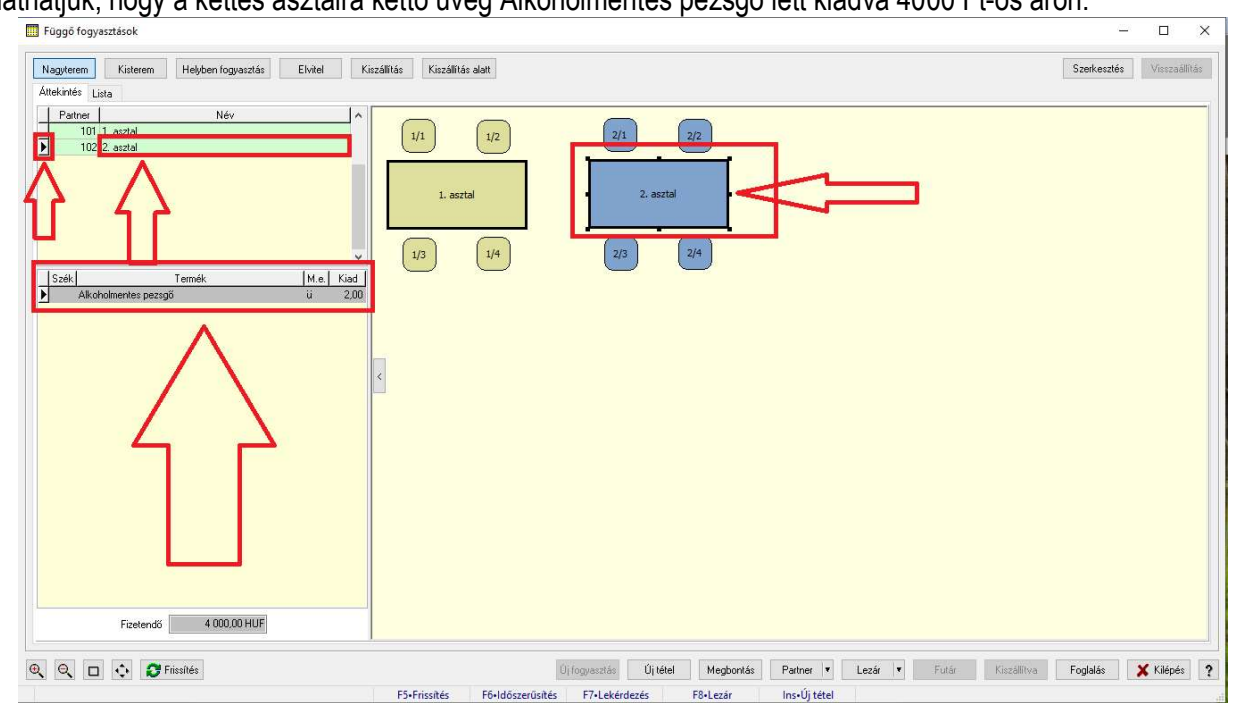

### Itt azt láthatjuk, hogy a kettes asztalra kettő üveg Alkoholmentes pezsgő lett kiadva 4000 Ft-os áron.

Két féle módon fejezhetjük be az asztal függőben lévő fogyasztását: vagy a Lezár gombra kattintva számlát készítünk

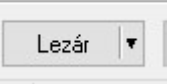

П

Lezár

Futái

vagy a Lezár gomb melletti lenyíló menüből Kiválasztjuk a Nem teljesít ikont.

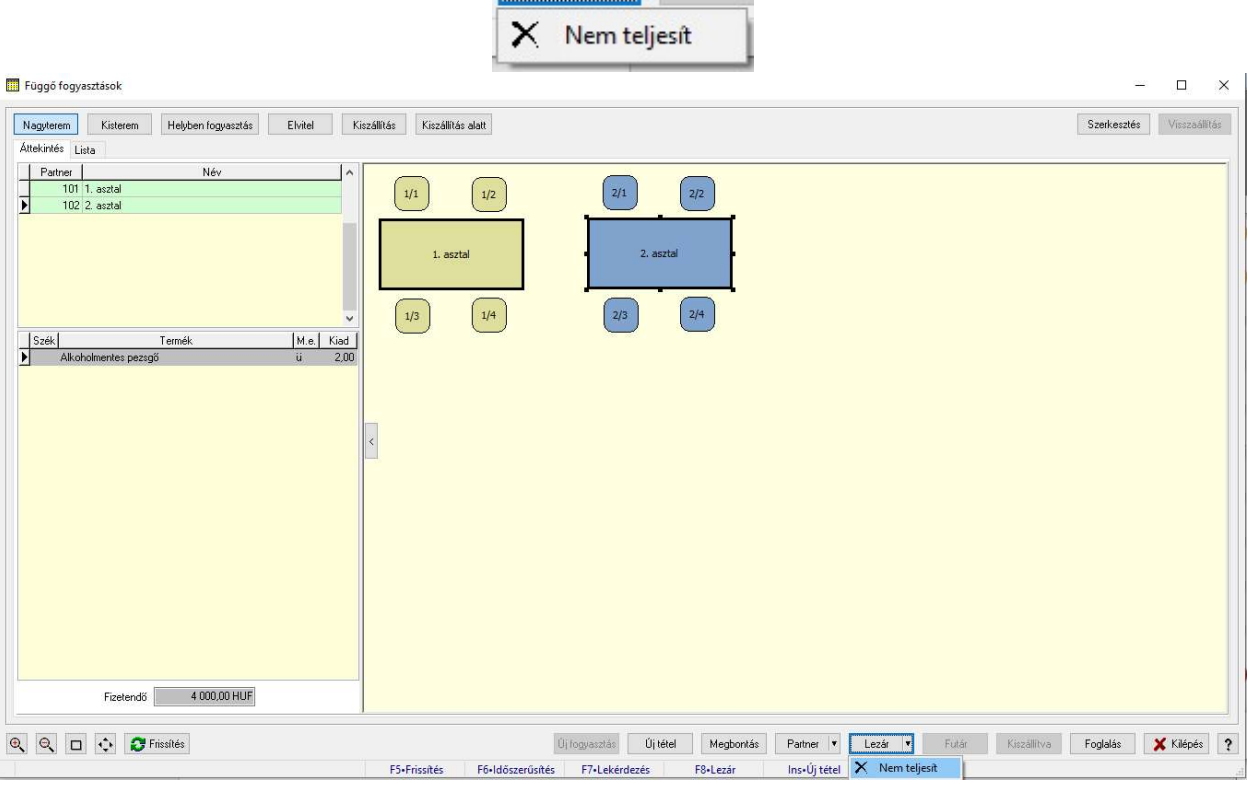

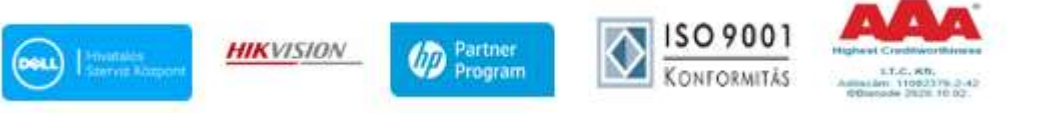

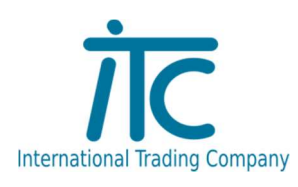

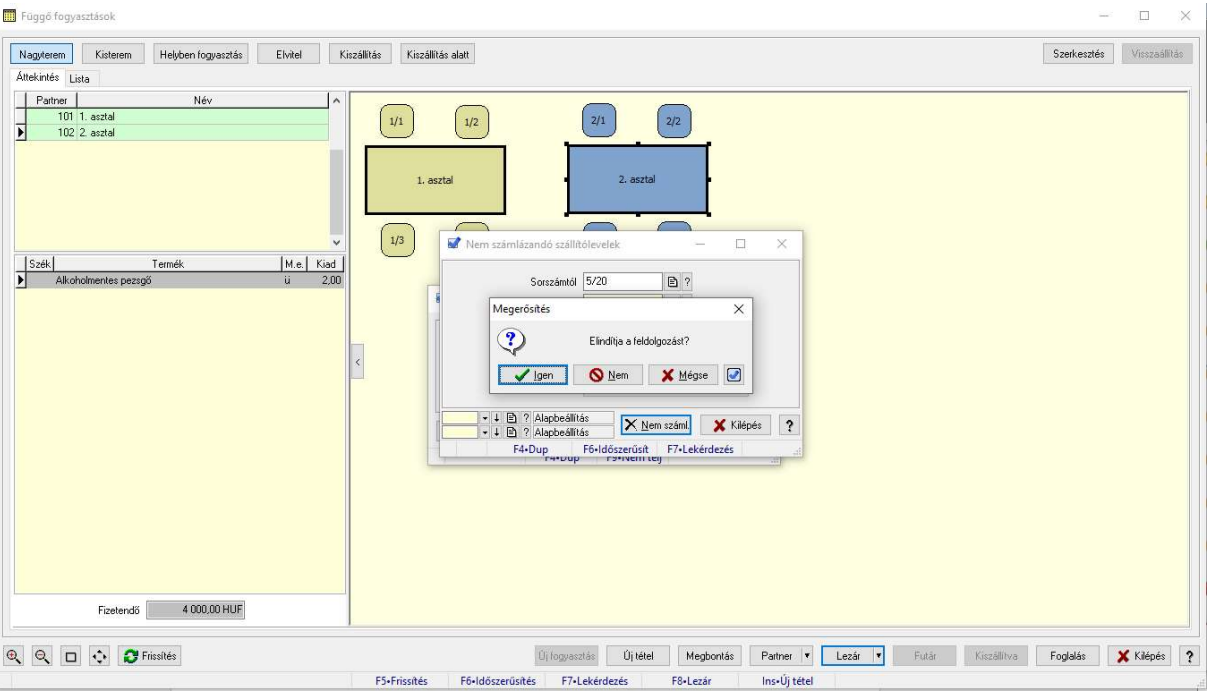

Ha az Igen gombra kattintunk, akkor a 2-es asztal fogyasztását ezzel lezárjuk.

A Nyugtázás gomb megnyomása után a pénztárgépbe beütjük az összeget és a blokkot a szokásos módon átadjuk a vendégnek.

A számlakészítéskor mivel névre készítjük a számlát a Lezárás gomb előtt a Partner gombra kattintva kiválasztjuk, hogy mely partnerre készítjük a számlát. Ha a partner nem létezik, akkor új partner rögzíthető az aktuális számlára illetve az adatbázisban is.

Vegyünk fel az 51-esasztalhoz fogyasztást és készítsük el, majd számlázzuk ki az 1-es asztal fogyasztását.

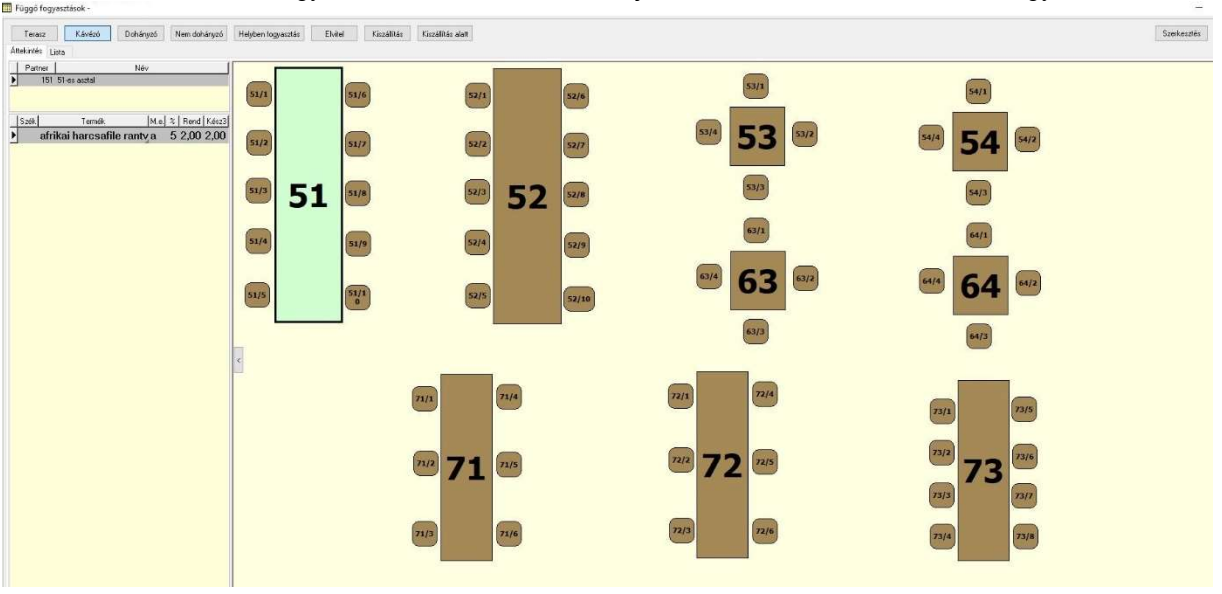

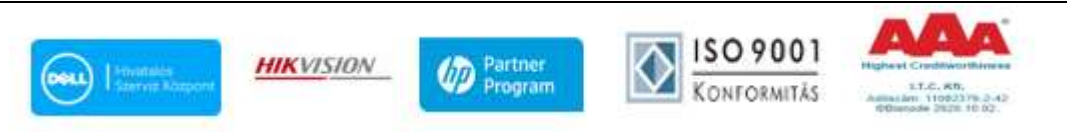

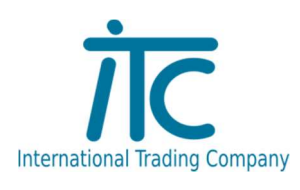

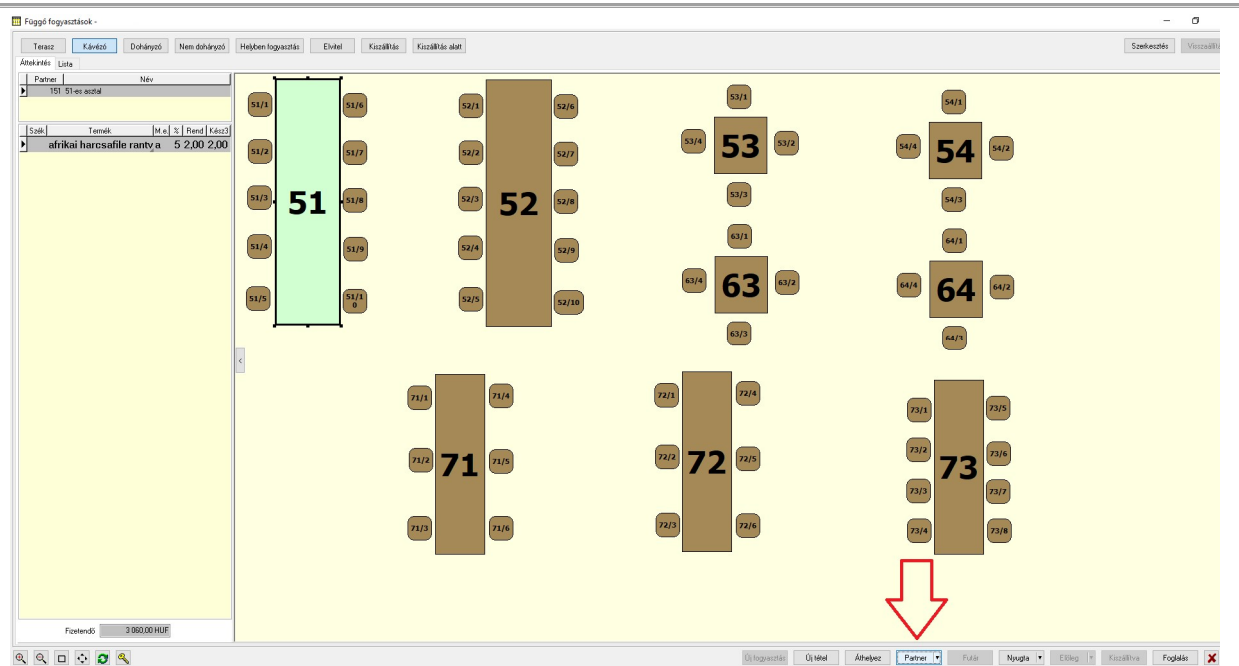

Kattintsunk a partner gombra. Ekkor a következő ablak ugrik fel:

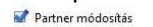

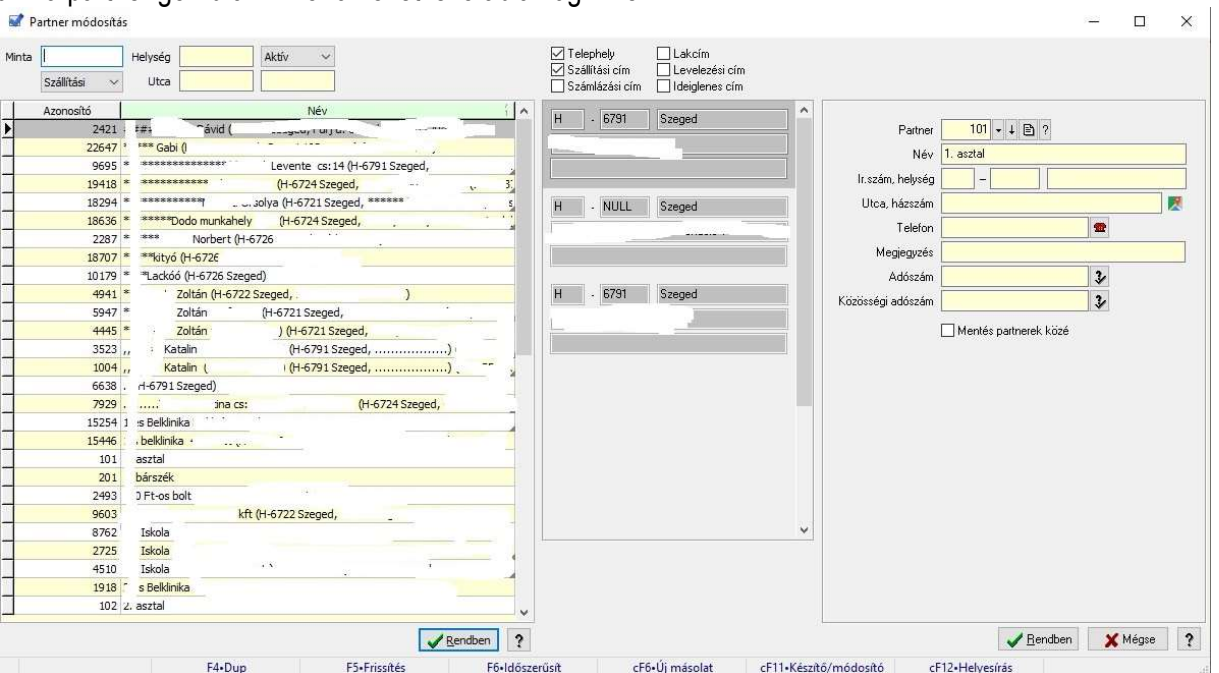

Itt a partnertörzsünkben lévő partnerek közül tudunk választani illetve új partnert is tudunk rögzíteni. A Minta mezőben állva a partner nevére kezdhetünk el keresni. A név mellett megjelenik a partner alapértelmezett szállítási címe is, de ez csak plusz információ.

Kereshetünk Helységre illetve Utcára is, akár névvel kombináltan is.

**HIKVISION** 

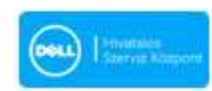

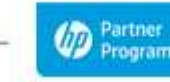

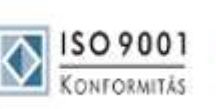

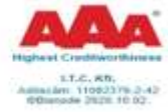

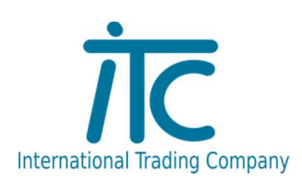

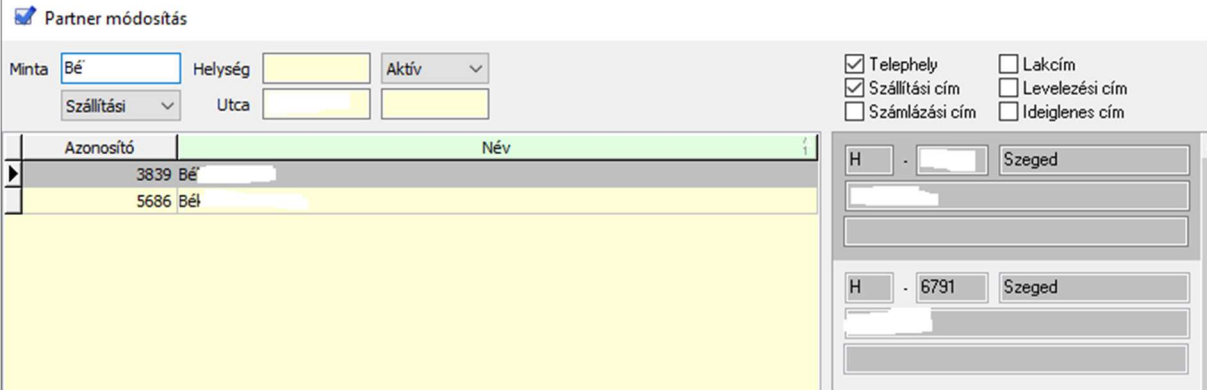

Itt pld a Bé… nevű xy utcai szállítási címmel rendelkező partnereket listáztuk ki.

Ha törlünk minden szűrést, akkor újra megjelenik az összes adat.

Az ENTER gomb egyszeri megnyomása után a megfelelő partner soron állva a partner adatai megjelennek a jobb oldalon, ezen adatok fognak az elkészített számlára rákerülni.

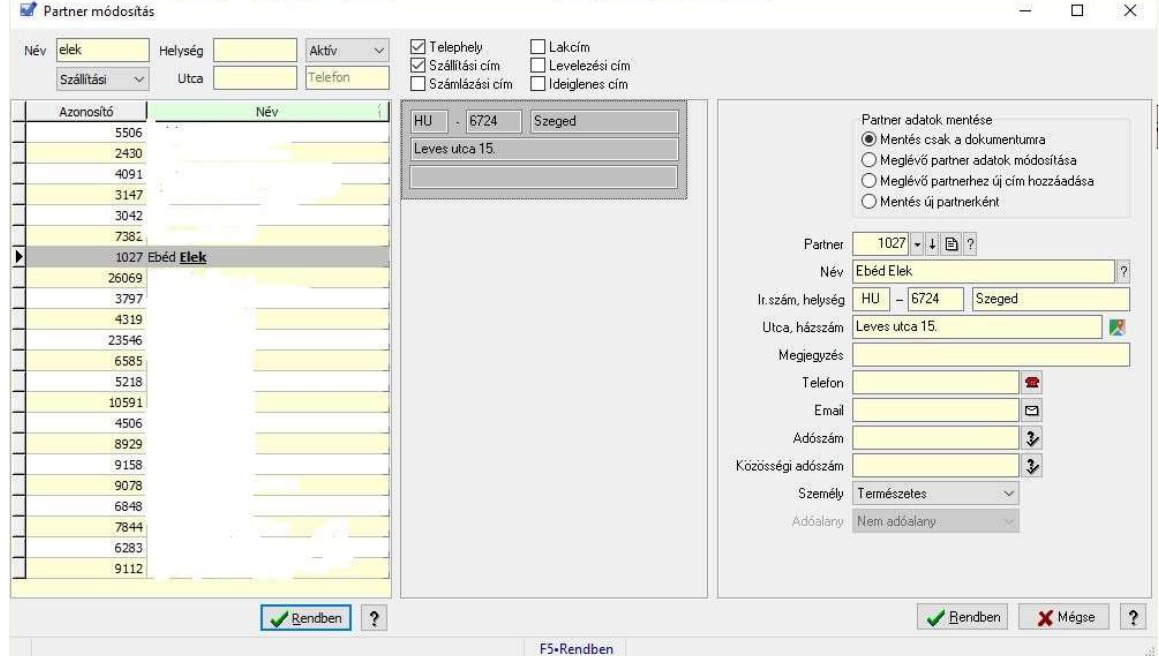

Ha valamely adat változott időközben akkor a változások a partnertörzsben rögzíthetőek. Pld ha a számlázási cím változott, akkor a megfelelő mezőben átírjuk, majd alul a Rendben gombra kattintunk.

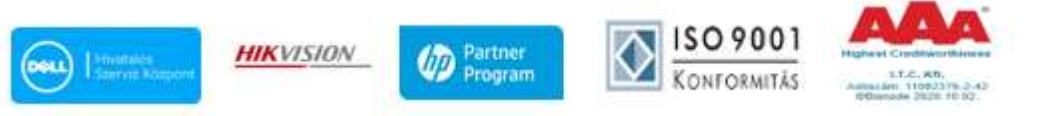

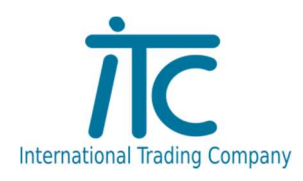

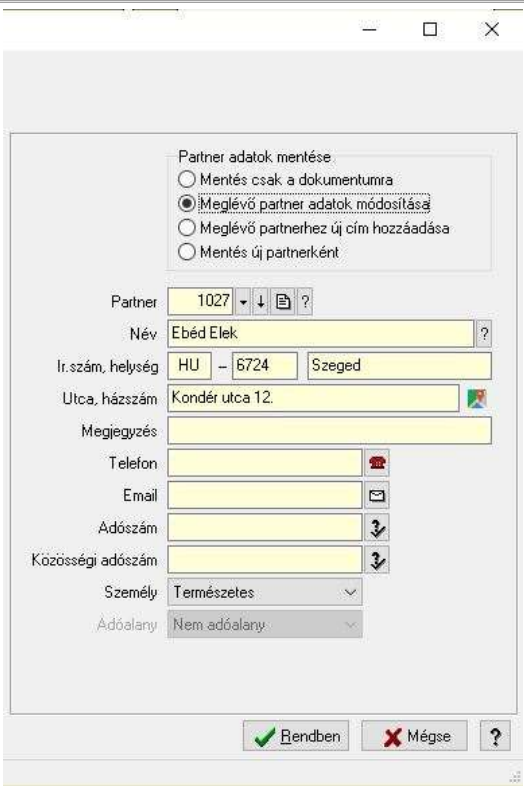

Visszajutunk a kiinduló képernyőre.

Láthatjuk, hogy az 51-es asztal felirata a partner nevére változott át.

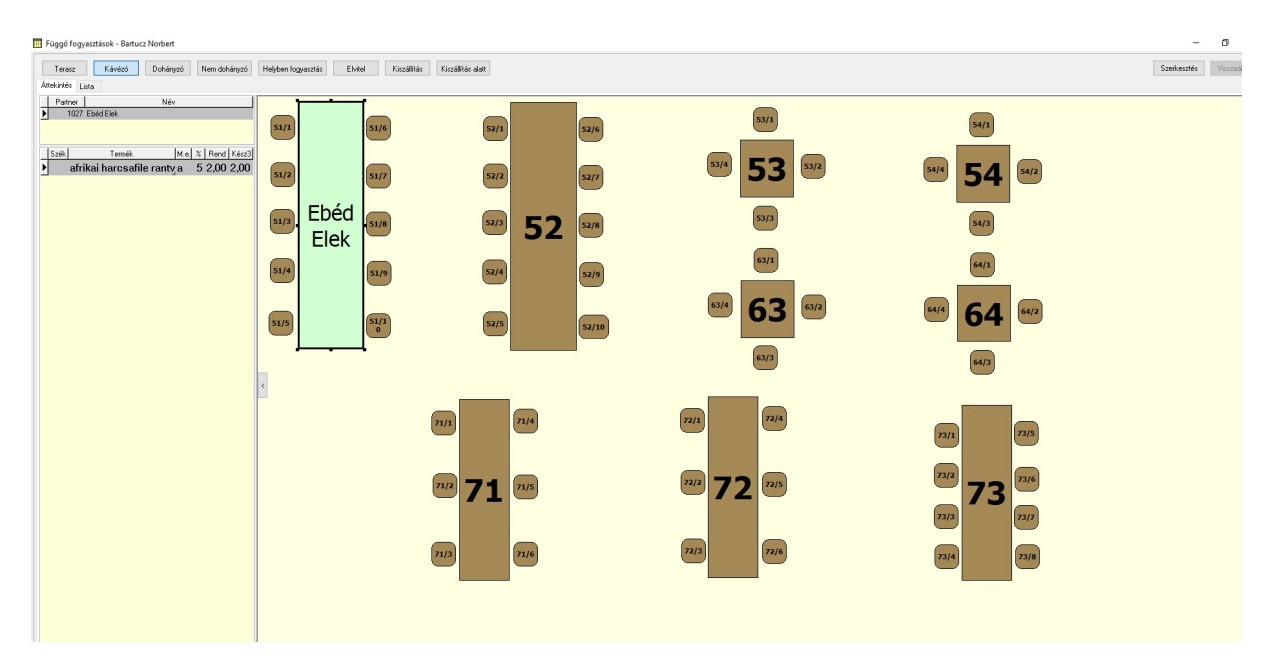

A Partner gombra kattintva ismét megváltoztathatjuk, ha kiderül mégsem erre a partnerre szeretnék a számlát. Hozzunk létre egy teljesen új partnert az adatbázisban. Ehhez a jobb oldalon a partner adatok mentése rádiógombok közül a Mentés új partnerként opciót válasszuk ki. Rendben gombra kattintva bekerül az új partnerünk az adatbázisba.

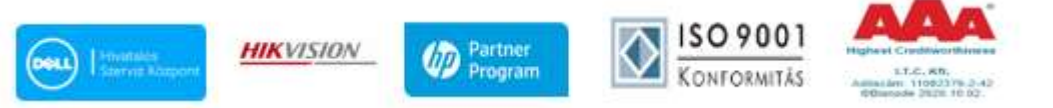

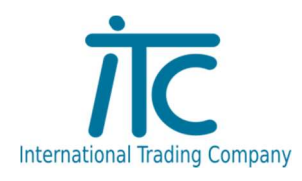

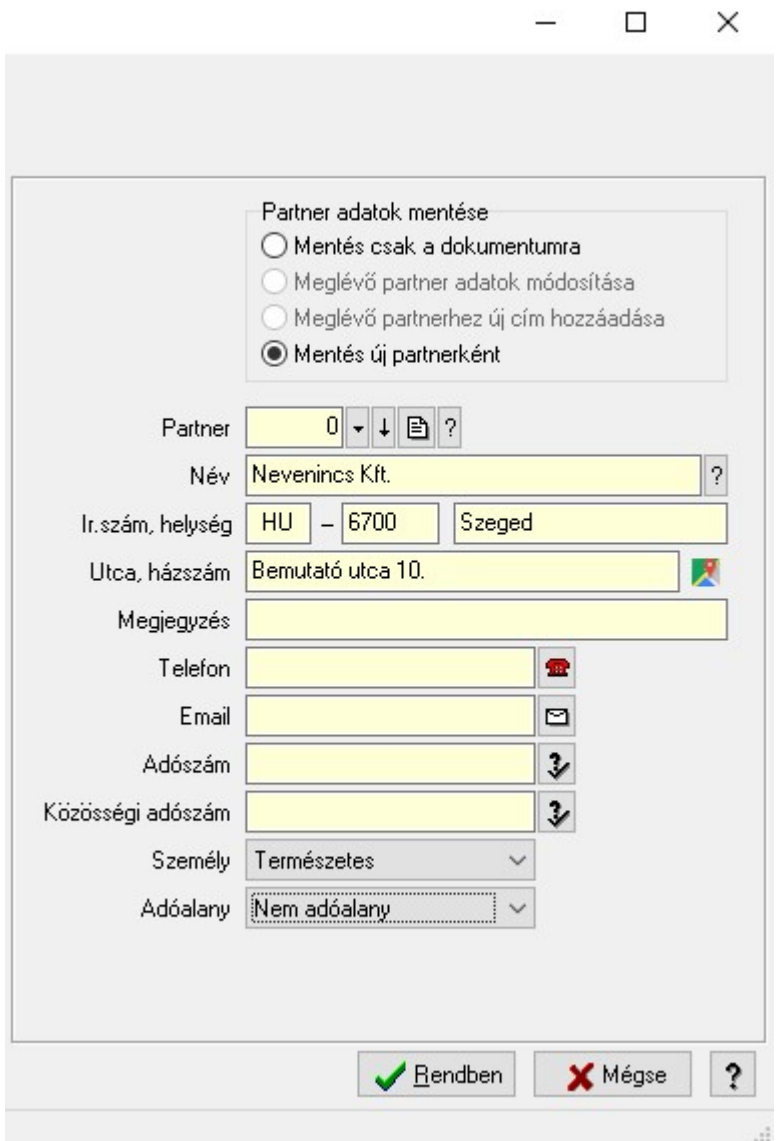

Kattintsunk a Számlázás gombra az 51-es asztal tételeinek kiszámlázásához a Nevenincs Kft. részére. Ekkor egy kis ablak ugrik elő először Teljesítés/számlázás, majd a számla rögzítő ablak melyre rákerülnek a tételek.

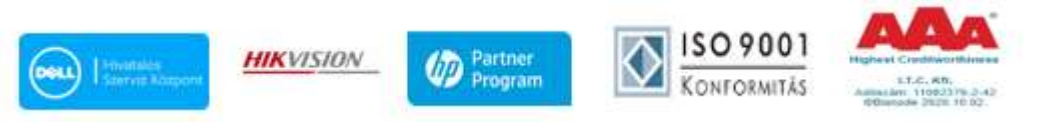

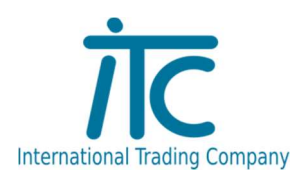

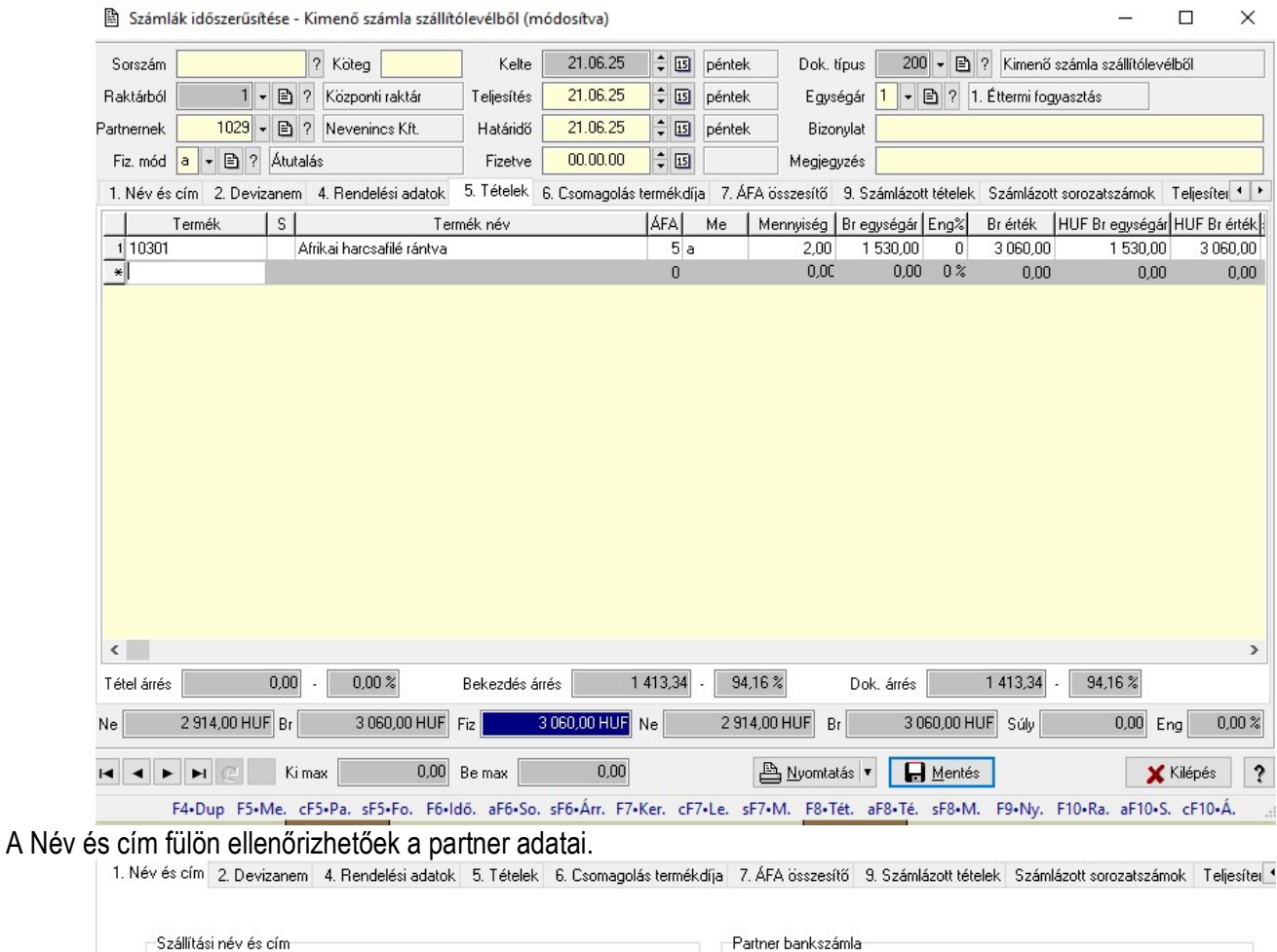

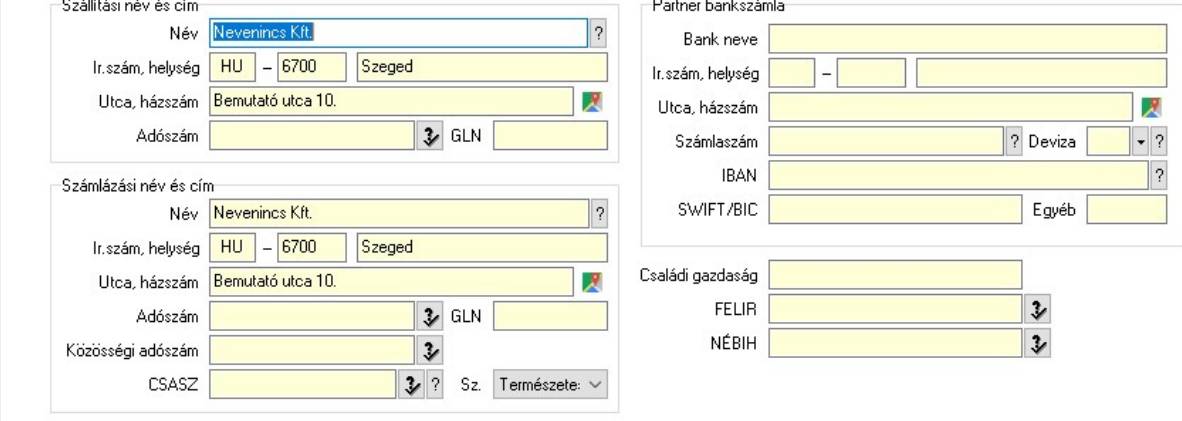

A nyomtatás gombra kattintva elkészül a vendég számlája.

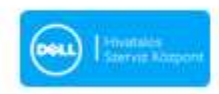

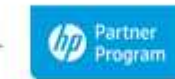

**HIKVISION** 

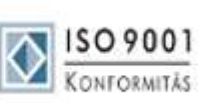

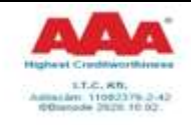

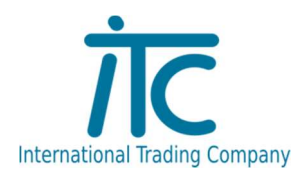

# Számla

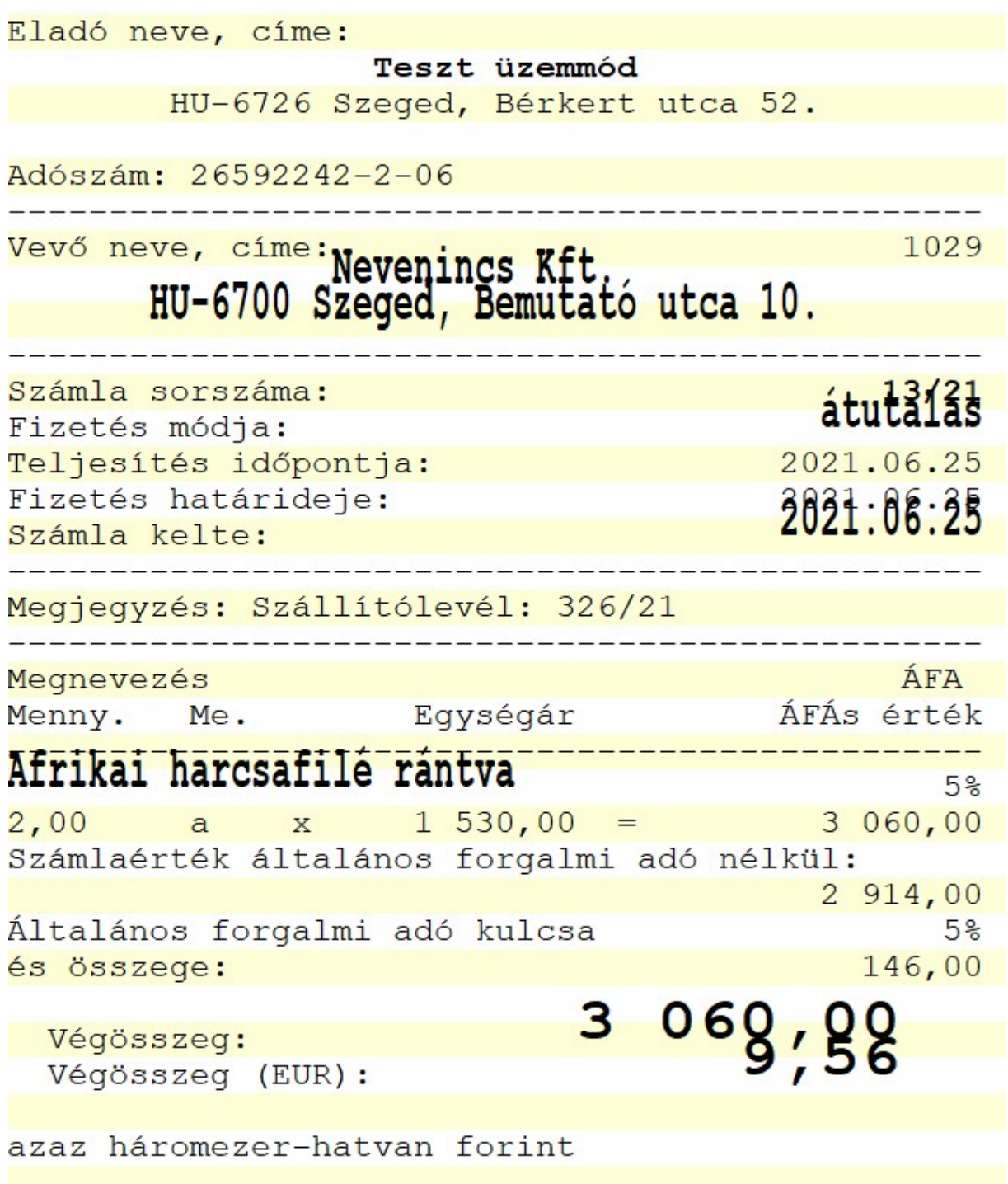

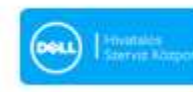

**HIKVISION** 

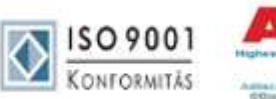

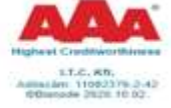

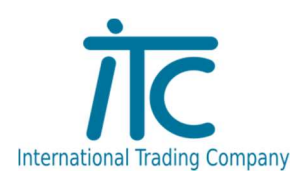

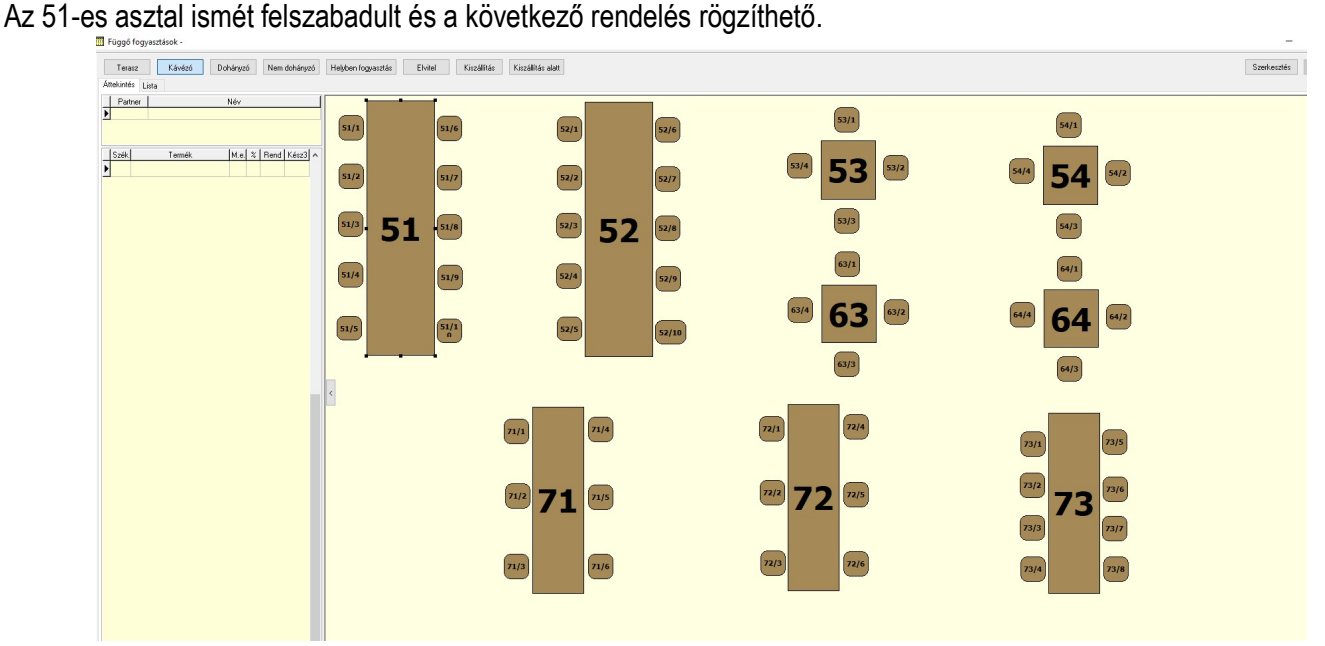

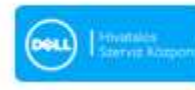

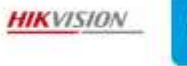

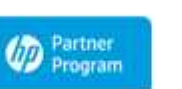

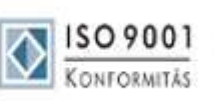

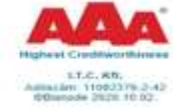